# УДК 004

ż

# **Разработка игры на Unity**

*Андриенко Иван Сергеевич*

*Приамурский государственный университет имени Шолом-Алейхема Студент*

## **Аннотация**

В данной статье описывается процесс разработки компьютерной 3D игры в жанре гоночной игры. Для разработки игры использовалась межплатформенная среда разработки компьютерных игр Unity. Созданную игру можно скачать на GitHub.

**Ключевые слова:** Unity, разработка игр, ассет, коллайдер.

# **Game development on Unity**

*Andrienko Ivan Sergeevich Sholom-Aleichem Priamursky State University Student*

## **Abstract**

This article describes the process of developing a 3D computer game in the genre of a racing game. To develop the game, the Unity cross-platform computer game development environment was used. The created game can be downloaded on GitHub.

**Keywords:** Unity, game development, asset, collider.

## **1 Введение**

### **1.1 Актуальность**

Актуальность темы исследования связана с интенсивным развитием средств разработки компьютерных игр и сильно возросшим спросом на компьютерные игры. Сегодня любой желающий может попробовать себя в роли разработчика игр в связи с доступностью инструментов для разработки игр. Также разработка игр стала доходным занятием в современном мире

### **1.2 Обзор исследований**

В своей работе И.В. Бахтин рассмотрел взаимодействие языка программирования C# и среды разработки игр Unity. [1]. Е.М. Курумбаев, Т.М. Марданова рассмотрели пример разработки игрового приложения в среде разработки Unity [2]. В.А. Рогачев, О.А. Шабалина подробно описали движок Unity, рекомендации по его использованию и пример разработки компьютерной игры [3]. В своей работе А.Д. Рейн, Н.А. Шолохов рассмотрели процессы разработки компьютерной 2D игры в жанре «Shooter» с использованием межплатформенной среды разработки компьютерных игр

Unity [4]. А.В. Шубин, Б.А. Козар в своей научной статье описали возможность создания различных трёхмерных геометрических фигур и их модификации, задавая требуемые параметры, при помощи среды разработки компьютерных игр Unity3D [5]. Т.Ю. Семенцова в своей работе описала процесса создания прототипа развивающей детской компьютерной игры. Предмет исследования условно разбит на несколько частей, каждая из которых прорабатывается в отдельности [6].

### **1.3 Цель исследования**

Цель исследования – создать компьютерную 3D игру в жанре гоночной игры с помощью межплатформенной среды разработки компьютерных игр Unity и загрузить её в общий доступ на GitHub.

#### **2 Материалы и методы**

Для разработки игры использовалась межплатформенная среда разработки компьютерных игр Unity и готовые ассеты.

#### **3 Результаты и обсуждения**

В данной работе будет использована карта, созданная в Unity, и ассеты из «Asset store». Так как карта уже создана необходимо импортировать лишь пакет машины. Для этого заходим на сайт «Unity Asset Store» и ищем бесплатный ассет машины. В данной работе был использован ассет «Simple Cars Pack» [7]. Добавляем выбранный ассет себе, нажав кнопку «Add to My Assets». После импортируем пакет в используем проект Unity, где находится карта (рис. 1).

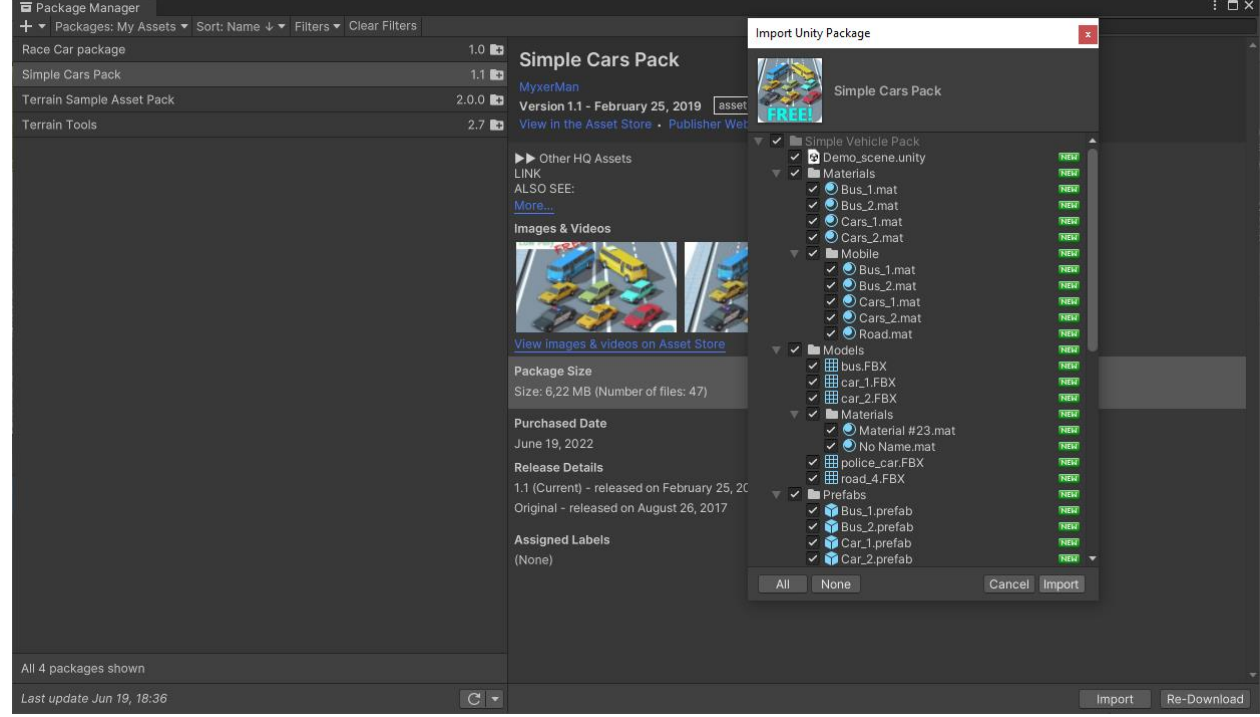

Рисунок 1 – Импорт ассета

Добавляем машину на сцену. Для этого перетаскиваем любую машину из папки «All Prefabs», находящийся в нижней части экрана, на сцену (рис. 2).

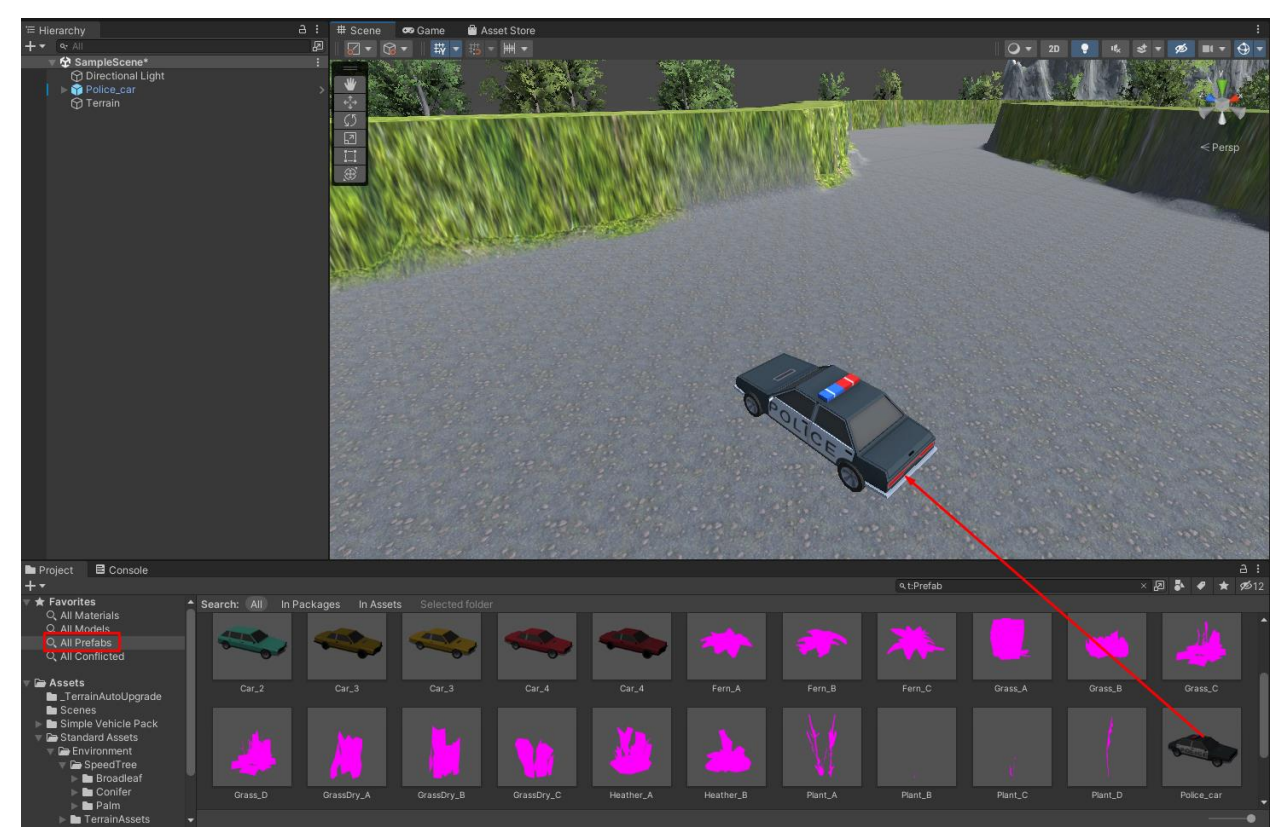

Рисунок 2 – Добавление машины на сцену

После добавления машины на сцену, в иерархии появилась модель машины, а в модели отобразились текстуры машины и её четырех колес. Для удобства рекомендуется переименовать колеса, так как дальнейшая работа будет только с ними. Теперь необходимо создать коллайдеры для колес. Для этого необходимо нажать на иерархию правой кнопкой мыши и выбрать «Create Empty». После в правом меню добавить созданному объекту компонент и выбрать «Wheels Collider» (рис. 3).

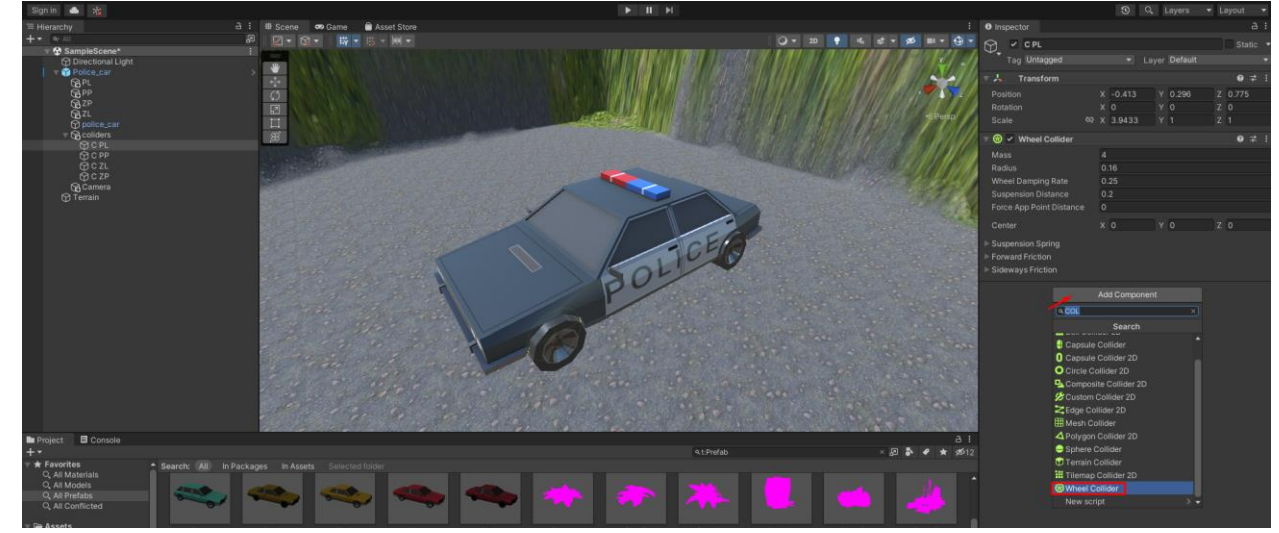

Рисунок 3 – Добавление коллайдера колесу

После создания коллайдера можно заметить небольшой зеленый круг на сцены. Его необходимо переместить ровно на колесо машины и уменьшить до размера колеса (рис. 4). С помощью коллайдеров пользователь будет управлять авто в игре.

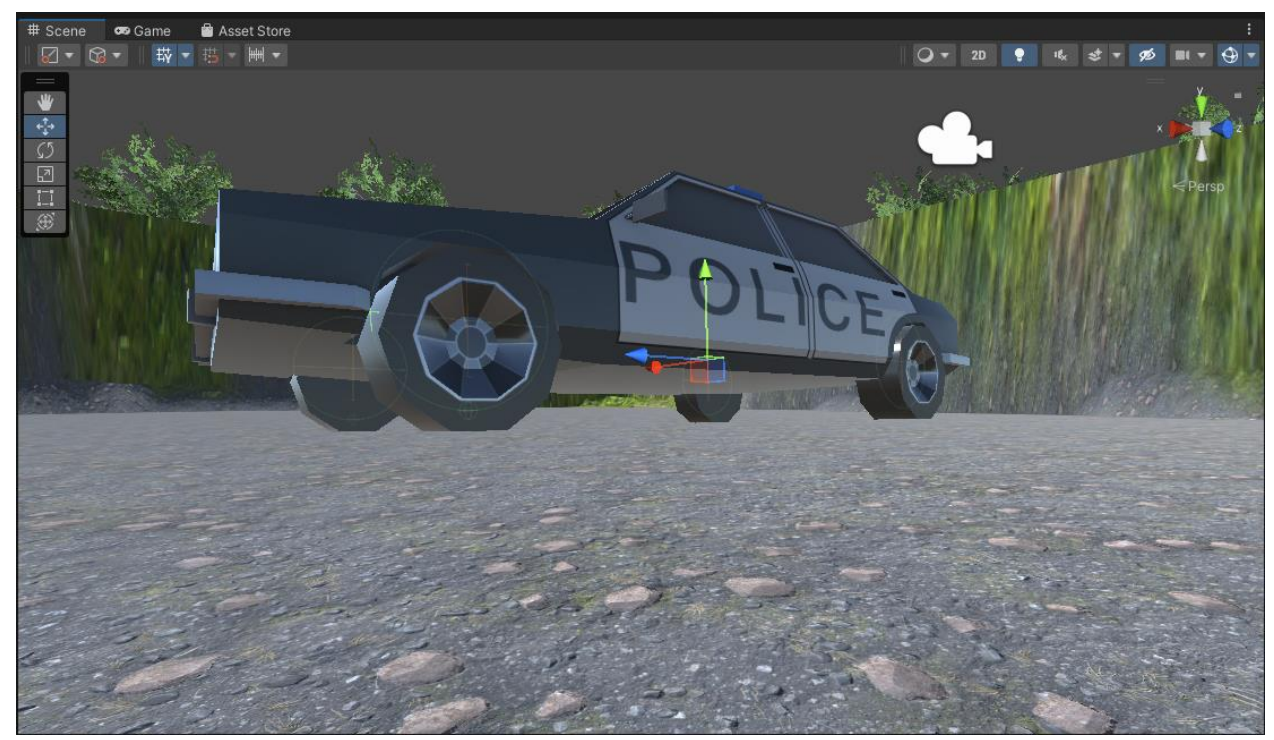

Рисунок 4 – Конечное расположение коллайдеров колес

Теперь добавим компонент «Rigidbody» машине. В его свойствах задаем машине параметры массы и тяги 750 и 0,01 соответственно. Так же необходимо добавить коллайдер машине. Добавляем авто компонент «Box Collider» и подгоняем его по размеру машины (рис. 5).

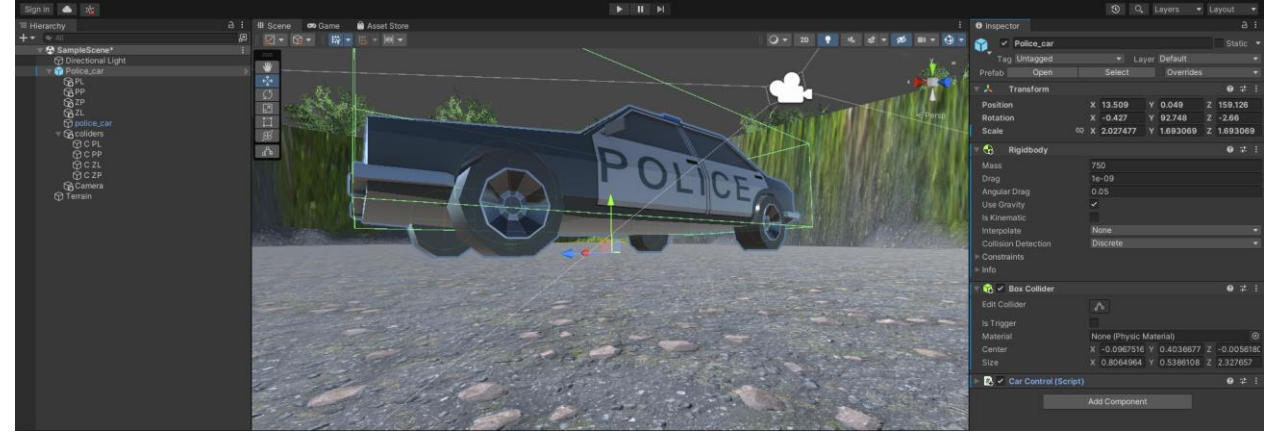

Рисунок 5 – Добавление компонентов «Rigidbody» и «BoxCollider» авто

Далее прописываем скрипт, с помощью которого пользователь будет управлять машиной. Создаем C# Script в папке проекта в окне «Project», нажав правой кнопкой мыши и выбрав «Create». Называем скрипт carControl, и пишем код (рис. 6,7).

```
1. using System.Collections;
    using System.Collections.Generic;
 2.3. using UnityEngine;
 4.
 \overline{5}.
    public class CarController : MonoBehaviour
 6.
    - s
 \overline{7}.
8.[SerializeField] private Transform _transformFL;
         [SerializeField] private Transform _transformFR;
9.[SerializeField] private Transform _transformBL;
10.11.[SerializeField] private Transform _transformBR;
12.[SerializeField] private WheelCollider _colliderFL;
13.
14.[SerializeField] private WheelCollider _colliderFR;
15.[SerializeField] private WheelCollider _colliderBL;
         [SerializeField] private WheelCollider _colliderBR;
16.
17
18.
        [SerializeField] private float force;
         [SerializeField] private float _maxAngle;
19.
        // Start is called before the first frame update
20<sub>0</sub>21.22.private void FixedUpdate()
23.
        4
24._colliderFL.motorTorque = Input.GetAxis("Vertical") * _force;
25._colliderFR.motorTorque = Input.GetAxis("Vertical") * _force;
26.
27.if (Input.GetKey(KeyCode.Space))
28.\overline{\mathbf{f}}29.
                 _colliderFL.brakeTorque = 3000f;
                 _colliderFR.brakeTorque = 3000f;
30.
31.colliderBL.brakeTorque = 3000f;
32._colliderBR.brakeTorque = 3000f;
33.
             \mathcal{Y}
```
Рисунок 6 – Код скрипта

```
34.
              else
35.
              ₹
                  _colliderFL.brakeTorque = 0f;
36.
                  _{\text{colliderFR,brakeTorque}} = 0f;
37.
                  colliderBL.brakeTorque = 0f;
38.
                  _colliderBR.brakeTorque = 0f;
R.
\Delta Q\mathcal{P}41.
             _colliderFL.steerAngle = _maxAngle * Input.GetAxis("Horizontal");
42colliderFR.steerAngle = maxAngle * Input.GetAxis("Horizontal");
43.
44.
              RotateWheel(_colliderFL, _transformFL);
45.
46.
              RotateWheel(colliderFR, transformFR);
47.
              RotateWheel(_colliderBL, _transformBL);
48.
              RotateWheel(_colliderBR, _transformBR);
49.
         \mathcal{P}50.
51.private void RotateWheel(WheelCollider collider, Transform transform)
52.
         \mathcal{L}_{\mathcal{L}}53.
             Vector3 position;
54.
             Quaternion rotation;
55.
56.
              collider.GetWorldPose(out position, out rotation);
57.
58.
              transform.rotation = rotation;
              transform.position = position;
59.
60.
         \mathcal{P}61.}
62.
```
#### Рисунок 7 – Код скрипта

Данный скрипт необходимо привязать к машине. Перетаскиваем скрипт на машину. После этого действия в свойствах машины появиться окно свойств скрипта. Его необходимо заполнить, привязав колеса и коллайдеры к скрипту (рис. 8). В окна «Transform» добавляем текстуры колеса, которые были вместе с моделью автомобиля. В окна «Collider» добавляем коллайдеры колес, созданные ранее. Так же указываем силу и угол в свойствах скрипта.

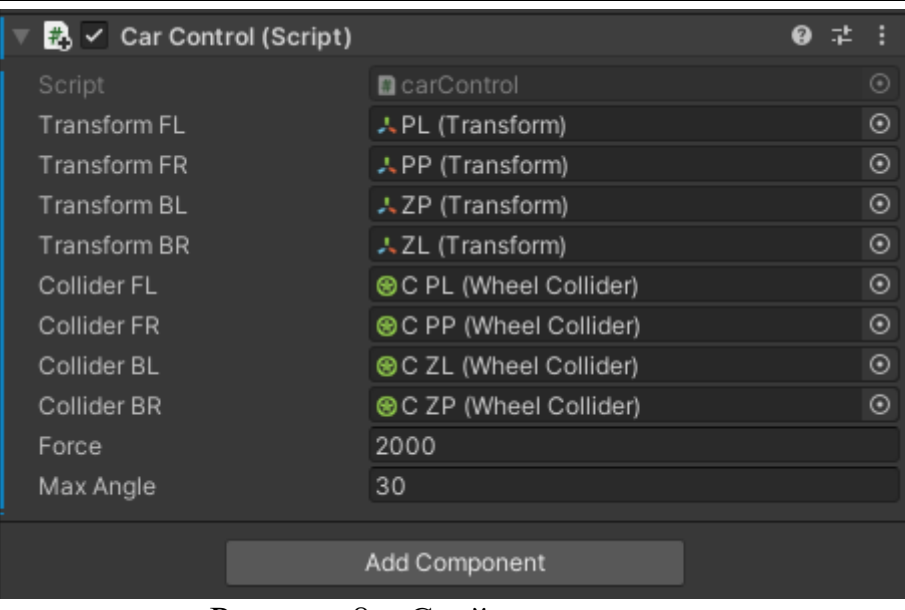

Рисунок 8 – Свойства скрипта

Осталось добавить камеру вида от третьего лица машины. Добавляем на сцену камеру и располагаем ее сзади машины, после чего привязываем, перетащив её в иерархию авто (рис. 9).

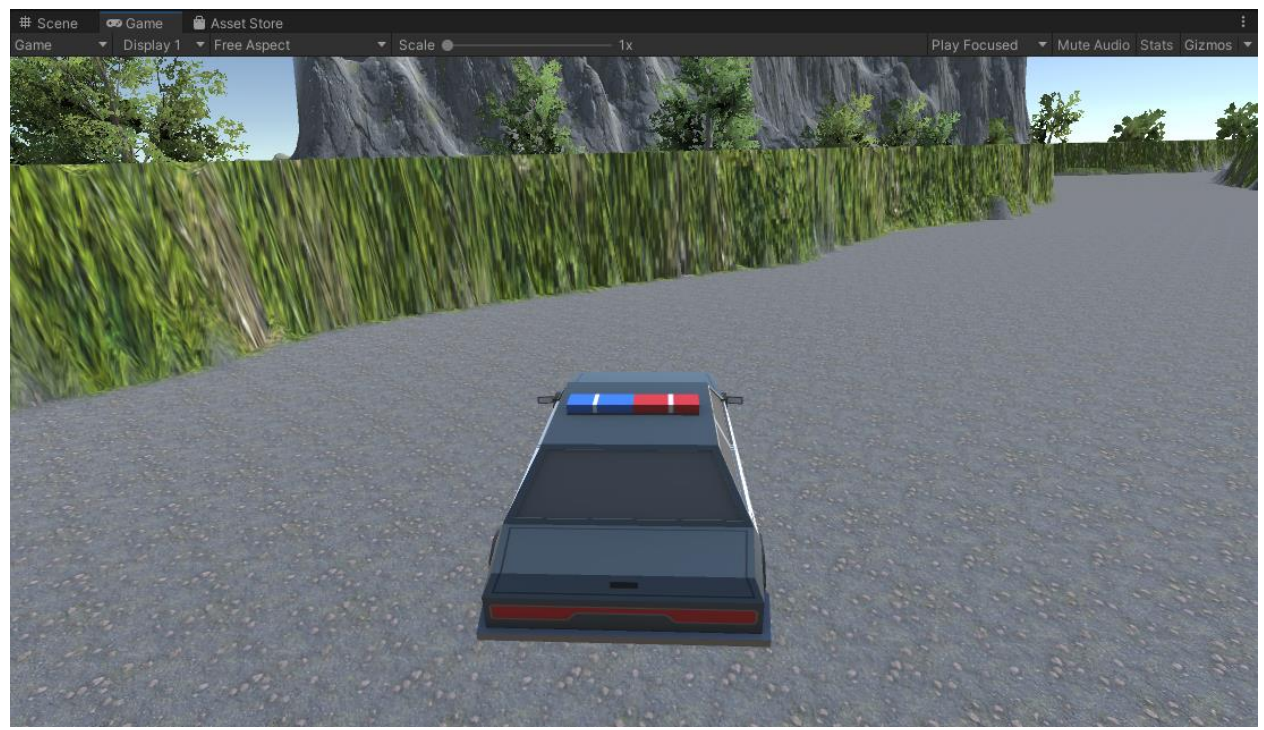

Рисунок 9 – Вид камеры при запуске игры

### **Выводы**

В данной работе была создана компьютерная 3D игра в жанре гоночной игры с помощью межплатформенной среды разработки компьютерных игр Unity. Данную игру можно протестировать, скачав с сайта GitHub по ссылке [https://github.com/IvanAndrienko/RaceUnity3D.](https://github.com/IvanAndrienko/RaceUnity3D)

### **Библиографический список**

- 1. Бахтин И.В. Создание игрового приложения с использованием среды разработки игр Unity. // Форум молодых ученых. 2019. № 2 (30). С. 250- 267.
- 2. Курумбаев Е.М., Марданова Т.М. Созание игрового приложения в среде разработки Unity. // Наука и современность. Материалы Региональной научно-практической конференции. 2019. С. 67-68.
- 3. Рогачев В.А., Шабалина О.А. Разработка компьютерных игр в среде Unity: основные приемы работы и примеры их применения. // Учебное пособие / Волгоград, 2016.
- 4. Рейн А.Д., Шолохов Н.А. Разработка 2d игры с использованием межплатформенной среды разработки компьютерных игр Unity. // Актуальные направления развития техники и технологий в России и за рубежом – реалии, возможности, перспективы. Материалы и доклады. 2021. С. 240-241.
- 5. Шубин А.В., Козар Б.А. Процедурная генерация геометрических фигур при помощи среды разработки видеоигр Unity3D. // Modern Science. 2022. № 1-1. С. 430-434.
- 6. Семенцова Т.Ю. Разработка детских игр на движке Unity. // XLVII итоговая студенческая научная конференция УдГУ. Материалы всероссийской конференции. Ответственный редактор А.М. Макаров. 2019. С. 25-26.
- 7. URL: https://assetstore.unity.com/packages/3d/vehicles/land/simple-cars-pack-97669#description (дата обращения 08.06.2022)